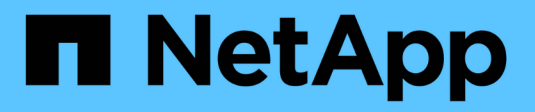

# **Upgrade software and firmware**

SANtricity 11.7

NetApp February 12, 2024

This PDF was generated from https://docs.netapp.com/us-en/e-series-santricity-117/um-manage/performpre-upgrade-health-check.html on February 12, 2024. Always check docs.netapp.com for the latest.

# **Table of Contents**

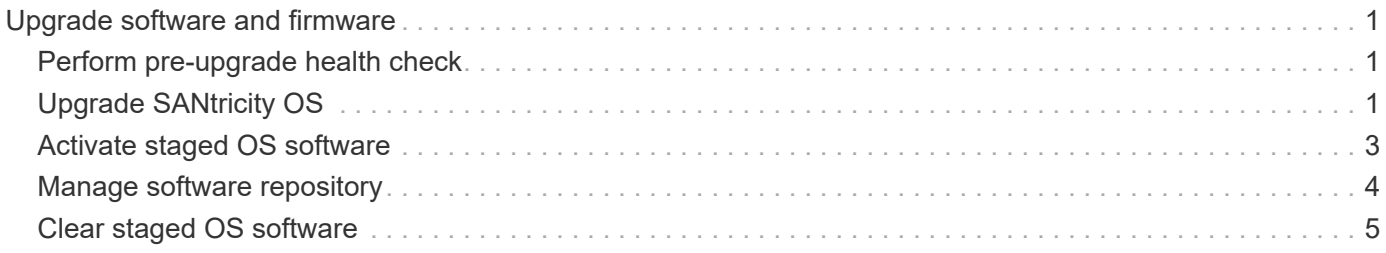

# <span id="page-2-0"></span>**Upgrade software and firmware**

## <span id="page-2-1"></span>**Perform pre-upgrade health check**

A health check runs as part of the upgrade process, but you also can run a health check separately before you begin. The health check assesses components of the storage array to make sure that the upgrade can proceed.

#### **Steps**

1. From the main view, select **Manage**, and then select **Upgrade Center › Pre-Upgrade Health Check**.

The Pre-Upgrade Health Check dialog box opens and lists all the discovered storage systems.

- 2. If needed, filter or sort the storage systems in the list, so you can view all systems that are not currently in the Optimal state.
- 3. Select the check boxes for the storage systems that you want to run through the health check.
- 4. Click **Start**.

The progress is shown in the dialog box while the health check is performed.

5. When the health check completes, you can click on the ellipses (…) to the right of each row to view more information and perform other tasks.

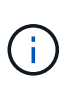

If any arrays fail the health check, you can skip that particular array and continue the upgrade for the others, or you can stop the entire process and troubleshoot the arrays that did not pass.

# <span id="page-2-2"></span>**Upgrade SANtricity OS**

Upgrade one or more storage arrays with the latest software and NVSRAM to make sure that you have all the latest features and bug fixes. Controller NVSRAM is a controller file that specifies the default settings for the controllers.

#### **Before you begin**

- The latest SANtricity OS files are available on the host system where the SANtricity Web Services Proxy and Unified Manager are running.
- You know whether you want to activate your software upgrade now or later.

You might choose to activate later for these reasons:

- **Time of day** Activating the software can take a long time, so you might want to wait until I/O loads are lighter. The controllers fail over during activation, so performance might be lower than usual until the upgrade completes.
- **Type of package** You might want to test the new OS software on one storage array before you upgrade the files on other storage arrays.

**About this task**

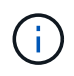

Risk of data loss or risk of damage to the storage array - Do not make changes to the storage array while the upgrade is occurring. Maintain power to the storage array.

#### **Steps**

- 1. If your storage array contains only one controller or a multipath driver is not in use, stop I/O activity to the storage array to prevent application errors. If your storage array has two controllers and you have a multipath driver installed, you do not need to stop I/O activity.
- 2. From the main view, select **Manage**, and then select one or more storage arrays that you want to upgrade.
- 3. Select **Upgrade Center › Upgrade SANtricity OS Software**.

The Upgrade SANtricity OS software page appears.

- 4. Download the latest SANtricity OS software package from the NetApp support site to your local machine.
	- a. Click **Add new file to software repository**.
	- b. Click the link for finding the latest **SANtricity OS Downloads**.
	- c. Click the **Download Latest Release** link.
	- d. Follow the remaining instructions to download the SANtricity OS file and the NVSRAM file to your local machine.

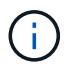

Digitally signed firmware is required in version 8.42 and above. If you attempt to download unsigned firmware, an error is displayed and the download is aborted.

- 5. Select the OS software file and the NVSRAM file that you want to use to upgrade the controllers:
	- a. From the **Select a SANtricity OS software file** drop-down, select the OS file that you downloaded to your local machine.

If there are multiple files available, the files are sorted from newest date to oldest date.

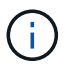

The software repository lists all software files associated with the Web Services Proxy. If you do not see the file that you want to use, you can click the link, **Add new file to software repository**, to browse to the location where the OS file that you want to add resides.

b. From the **Select an NVSRAM file** drop-down, select the controller file that you want to use.

If there are multiple files, the files are sorted from newest date to oldest date.

- 6. In the Compatible Storage Array table, review the storage arrays that are compatible with the OS software file that you selected, and then select the arrays you want to upgrade.
	- The storage arrays that you selected in the Manage view and that are compatible with the selected firmware file are selected by default in the Compatible Storage Array table.
	- The storage arrays that cannot be updated with the selected firmware file are not selectable in the Compatible Storage Array table as indicated by the status **Incompatible**.
- 7. **Optional:** To transfer the software file to the storage arrays without activating them, select the **Transfer the OS software to the storage arrays, mark it as staged, and activate at a later time** check box.
- 8. Click **Start**.
- 9. Depending on whether you chose to activate now or later, do one of the following:

◦ Type **TRANSFER** to confirm that you want to transfer the proposed OS software versions on the arrays you selected to upgrade, and then click **Transfer**.

To activate the transferred software, select **Upgrade Center › Activate Staged OS Software**.

◦ Type **UPGRADE** to confirm that you want to transfer and activate the proposed OS software versions on the arrays you selected to upgrade, and then click **Upgrade**.

The system transfers the software file to each storage array you selected to upgrade and then activates that file by initiating a reboot.

The following actions occur during the upgrade operation:

- A pre-upgrade health check runs as part of the upgrade process. The pre-upgrade health check assesses all storage array components to make sure that the upgrade can proceed.
- If any health check fails for a storage array, the upgrade stops. You can click the ellipsis (…) and select **Save Log** to review the errors. You can also choose to override the health check error and then click **Continue** to proceed with the upgrade.
- You can cancel the upgrade operation after the pre-upgrade health check.
- 10. **Optional:** Once the upgrade has completed, you can see a list of what was upgraded for a specific storage array by clicking the ellipsis (…) and then selecting **Save Log**.

The file is saved in the Downloads folder for your browser with the name upgrade log-<date>.json.

### <span id="page-4-0"></span>**Activate staged OS software**

You can choose to activate the software file immediately or wait until a more convenient time. This procedure assumes you chose to activate the software file at a later time.

#### **About this task**

You can transfer the firmware files without activating them. You might choose to activate later for these reasons:

- **Time of day** Activating the software can take a long time, so you might want to wait until I/O loads are lighter. The controllers reboot and fail over during activation so performance might be lower than usual until the upgrade completes.
- **Type of package** You might want to test the new software and firmware on one storage array before upgrading the files on other storage arrays.

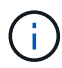

You cannot stop the activation process after it starts.

#### **Steps**

- 1. From the main view, select **Manage**. If necessary, click the Status column to sort, at the top of the page, all storage arrays with a status of "OS Upgrade (awaiting activation)."
- 2. Select one or more storage arrays that you want to activate software for, and then select **Upgrade Center › Activate Staged OS Software**.

The following actions occur during the upgrade operation:

◦ A pre-upgrade health check runs as part of the activate process. The pre-upgrade health check

assesses all storage array components to make sure that the activation can proceed.

- If any health check fails for a storage array, the activation stops. You can click the ellipsis (…) and select **Save Log** to review the errors. You can also choose to override the health check error and then click **Continue** to proceed with the activation.
- You can cancel the activate operation after the pre-upgrade health check. On successful completion of the pre-upgrade health check, activation occurs. The time it takes to activate depends on your storage array configuration and the components that you are activating.
- 3. **Optional:** After the activation is complete, you can see a list of what was activated for a specific storage array by clicking the ellipsis (…) and then selecting **Save Log**.

The file is saved in the Downloads folder for your browser with the name  $activeate$ . json.

## <span id="page-5-0"></span>**Manage software repository**

The software repository lists all software files associated with the Web Services Proxy.

If you do not see the file that you want to use, you can use the Manage Software Repository option to import one or more SANtricity OS files to the host system where the Web Services Proxy and Unified Manager are running. You can also choose to delete one or more SANtricity OS files that are available in the software repository.

#### **Before you begin**

If you are adding SANtricity OS files, make sure that the OS files are available on your local system.

#### **Steps**

1. From the main view, select **Manage**, and then select **Upgrade Center › Manage Software Repository**.

The Manage Software Repository dialog box appears.

2. Do one of the following actions:

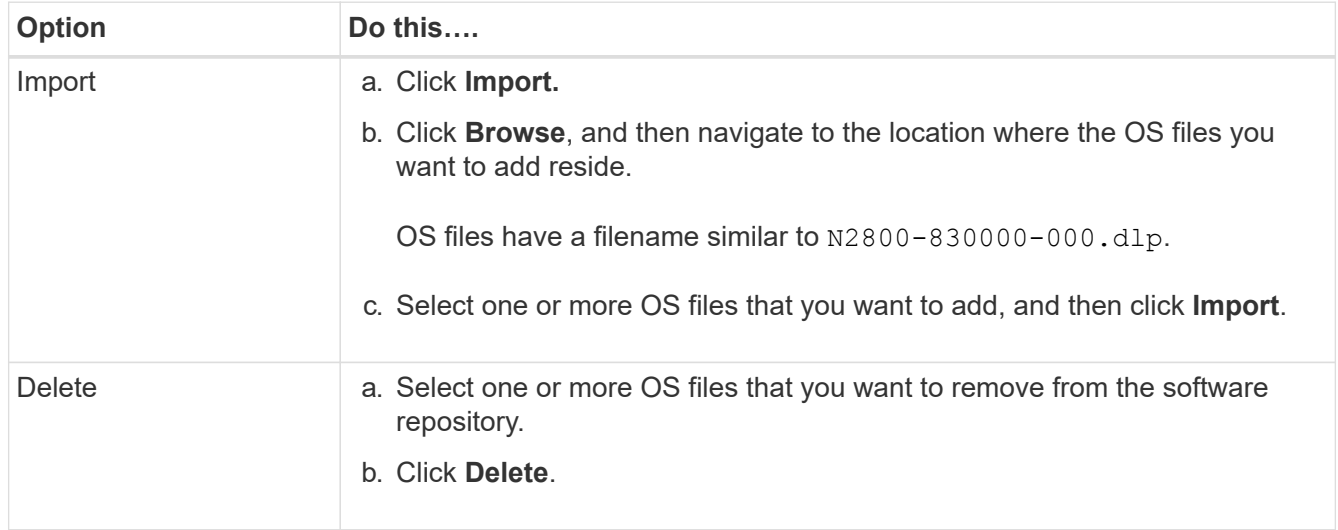

#### **Results**

If you selected import, the file(s) are uploaded and validated. If you selected delete, the files are removed from the software repository.

# <span id="page-6-0"></span>**Clear staged OS software**

You can remove staged OS software to ensure that a pending version is not inadvertently activated at a later time. Removing the staged OS software does not affect the current version that is running on the storage arrays.

#### **Steps**

1. From the main view, select **Manage**, and then select **Upgrade Center › Clear Staged OS Software**.

The Clear Staged OS Software dialog box opens and lists all the discovered storage systems with pending software or NVSRAM.

- 2. If needed, filter or sort the storage systems in the list, so you can view all systems that have staged software.
- 3. Select the check boxes for the storage systems with pending software that you want cleared.
- 4. Click **Clear**.

The status of the operation is shown in the dialog box.

#### **Copyright information**

Copyright © 2024 NetApp, Inc. All Rights Reserved. Printed in the U.S. No part of this document covered by copyright may be reproduced in any form or by any means—graphic, electronic, or mechanical, including photocopying, recording, taping, or storage in an electronic retrieval system—without prior written permission of the copyright owner.

Software derived from copyrighted NetApp material is subject to the following license and disclaimer:

THIS SOFTWARE IS PROVIDED BY NETAPP "AS IS" AND WITHOUT ANY EXPRESS OR IMPLIED WARRANTIES, INCLUDING, BUT NOT LIMITED TO, THE IMPLIED WARRANTIES OF MERCHANTABILITY AND FITNESS FOR A PARTICULAR PURPOSE, WHICH ARE HEREBY DISCLAIMED. IN NO EVENT SHALL NETAPP BE LIABLE FOR ANY DIRECT, INDIRECT, INCIDENTAL, SPECIAL, EXEMPLARY, OR CONSEQUENTIAL DAMAGES (INCLUDING, BUT NOT LIMITED TO, PROCUREMENT OF SUBSTITUTE GOODS OR SERVICES; LOSS OF USE, DATA, OR PROFITS; OR BUSINESS INTERRUPTION) HOWEVER CAUSED AND ON ANY THEORY OF LIABILITY, WHETHER IN CONTRACT, STRICT LIABILITY, OR TORT (INCLUDING NEGLIGENCE OR OTHERWISE) ARISING IN ANY WAY OUT OF THE USE OF THIS SOFTWARE, EVEN IF ADVISED OF THE POSSIBILITY OF SUCH DAMAGE.

NetApp reserves the right to change any products described herein at any time, and without notice. NetApp assumes no responsibility or liability arising from the use of products described herein, except as expressly agreed to in writing by NetApp. The use or purchase of this product does not convey a license under any patent rights, trademark rights, or any other intellectual property rights of NetApp.

The product described in this manual may be protected by one or more U.S. patents, foreign patents, or pending applications.

LIMITED RIGHTS LEGEND: Use, duplication, or disclosure by the government is subject to restrictions as set forth in subparagraph (b)(3) of the Rights in Technical Data -Noncommercial Items at DFARS 252.227-7013 (FEB 2014) and FAR 52.227-19 (DEC 2007).

Data contained herein pertains to a commercial product and/or commercial service (as defined in FAR 2.101) and is proprietary to NetApp, Inc. All NetApp technical data and computer software provided under this Agreement is commercial in nature and developed solely at private expense. The U.S. Government has a nonexclusive, non-transferrable, nonsublicensable, worldwide, limited irrevocable license to use the Data only in connection with and in support of the U.S. Government contract under which the Data was delivered. Except as provided herein, the Data may not be used, disclosed, reproduced, modified, performed, or displayed without the prior written approval of NetApp, Inc. United States Government license rights for the Department of Defense are limited to those rights identified in DFARS clause 252.227-7015(b) (FEB 2014).

#### **Trademark information**

NETAPP, the NETAPP logo, and the marks listed at<http://www.netapp.com/TM>are trademarks of NetApp, Inc. Other company and product names may be trademarks of their respective owners.